$\boldsymbol{\times}$ 

### Vejledning til afsendelse af sikkermail til HR

- 1. Log på e-boks [\(log på privat\)](https://www.e-boks.dk/privat)
- 2. Tryk på fanebladet "Post fra Virksomheder"
- 3. Tryk på "Skriv ny post".

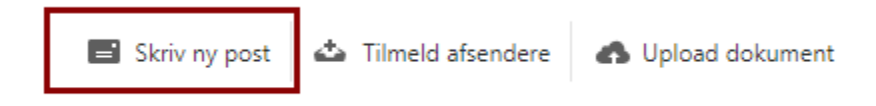

#### 4. Under til indtast **Vestjysk Bank**

### Skriv ny post

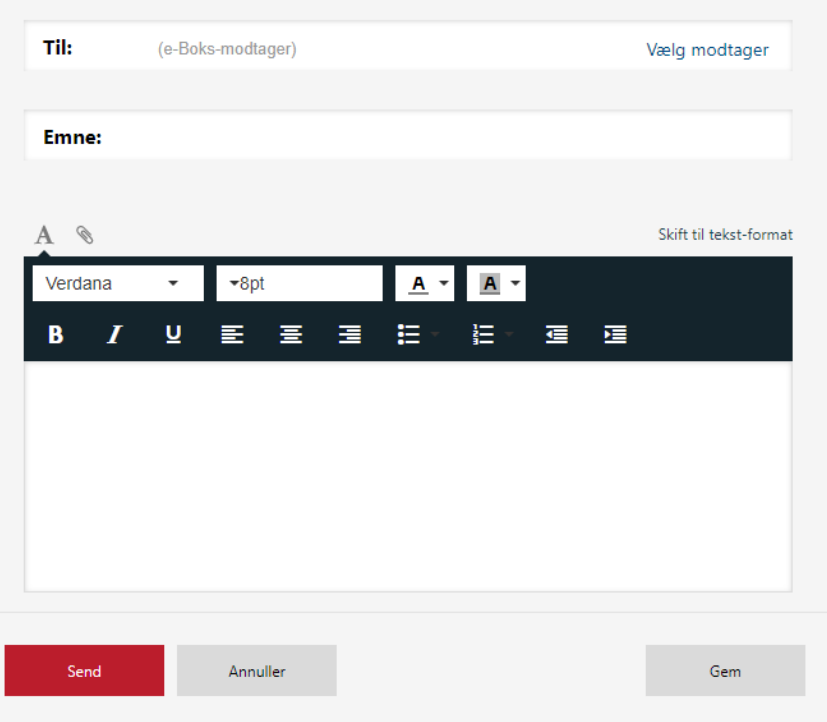

5. **Tryk** på pilen til venstre for Vestjysk Bank

# Vælg modtager

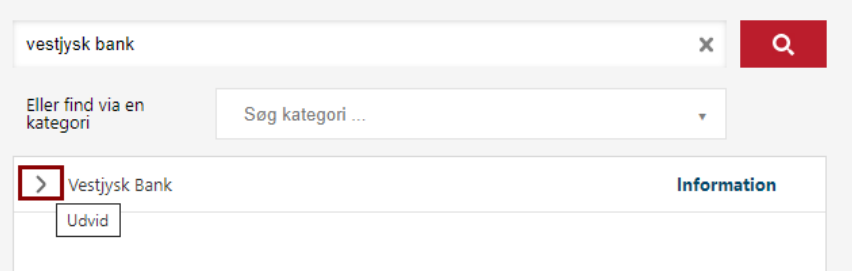

- 6. Vælg **Post til HR** i Vestjysk Bank for at sende post til HR afdelingen
- 7. Vælg **VestjyskBANK** for at sende sikkerpost til banken

## Vælg modtager

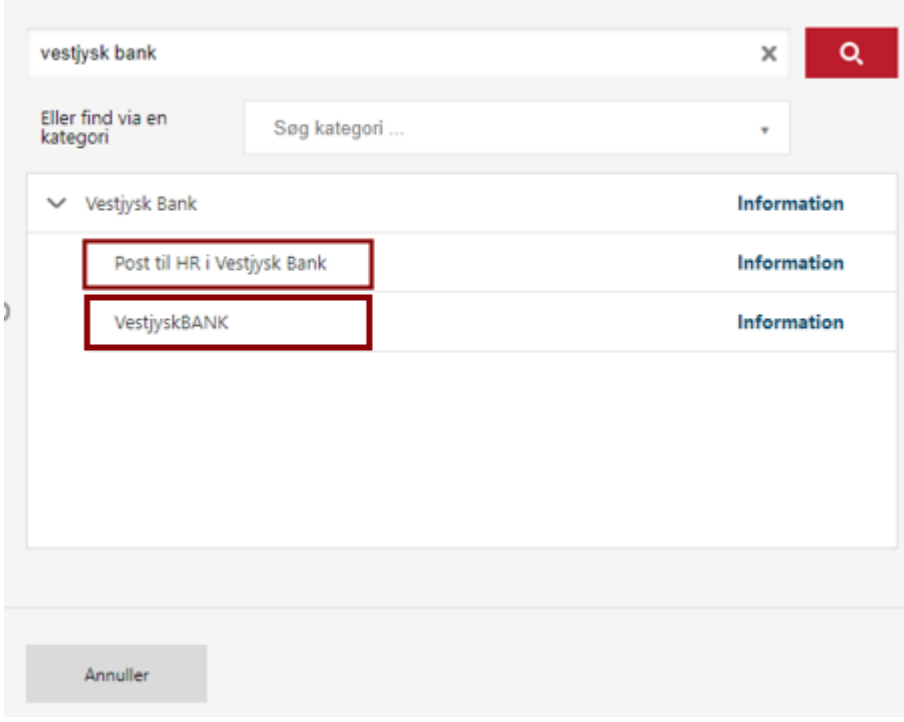

8. Hvis du ønsker at vedhæfte filer tryk på symbolet med en clips og vælg derefter fil.

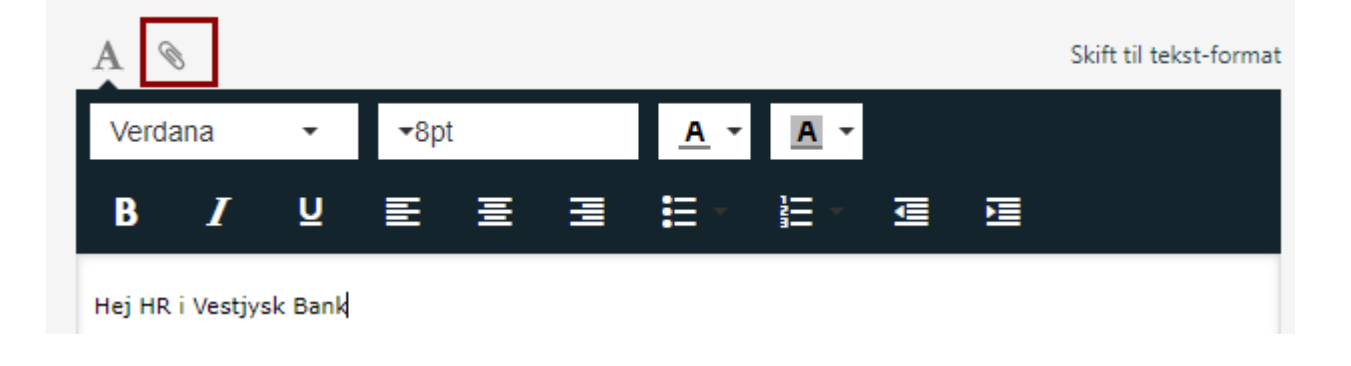

9. Skriv din tekst og tryk på Send